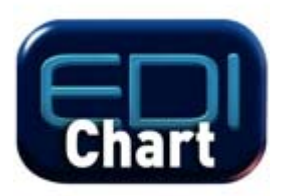

# EdiChart™ User Guide

Version 3.1.0 (rev2)

April 24, 2018

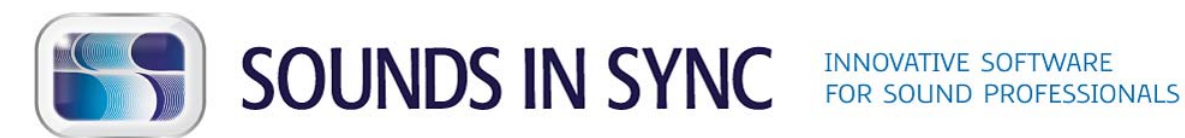

<http://www.soundsinsync.com/>

#### **Legal Notices**

Copyright © 2006 - 2018 Sounds In Sync Pty Ltd. All rights reserved.

The trade marks SOUNDS IN SYNC, SOUNDS N SYNC, EDICUE, EDIPROMPT, EDILOAD, EDICHART, EDIMARKER and EDITRACE are trademarks of Sounds in Sync Pty Ltd (ACN 138 026 267). All artistic and literary works, compilations and intellectual property in this user guide are the subject of international copyright including Australia and all copyright works are either registered at the US Copyright Office or licensed to Sounds In Sync Pty Ltd.

Pro Tools and [Avid](http://www.avid.com/) Audio are registered trademarks of Avid Audio, a division of Avid [Technology, Inc.](http://www.avid.com/) InterLok and iLok are registered trademarks of [PACE Anti-Piracy](http://www.paceap.com/). All other trademarks and copyrights are the property of their respective owners.

All features, specifications and system requirements are subject to change without notice.

# Contents

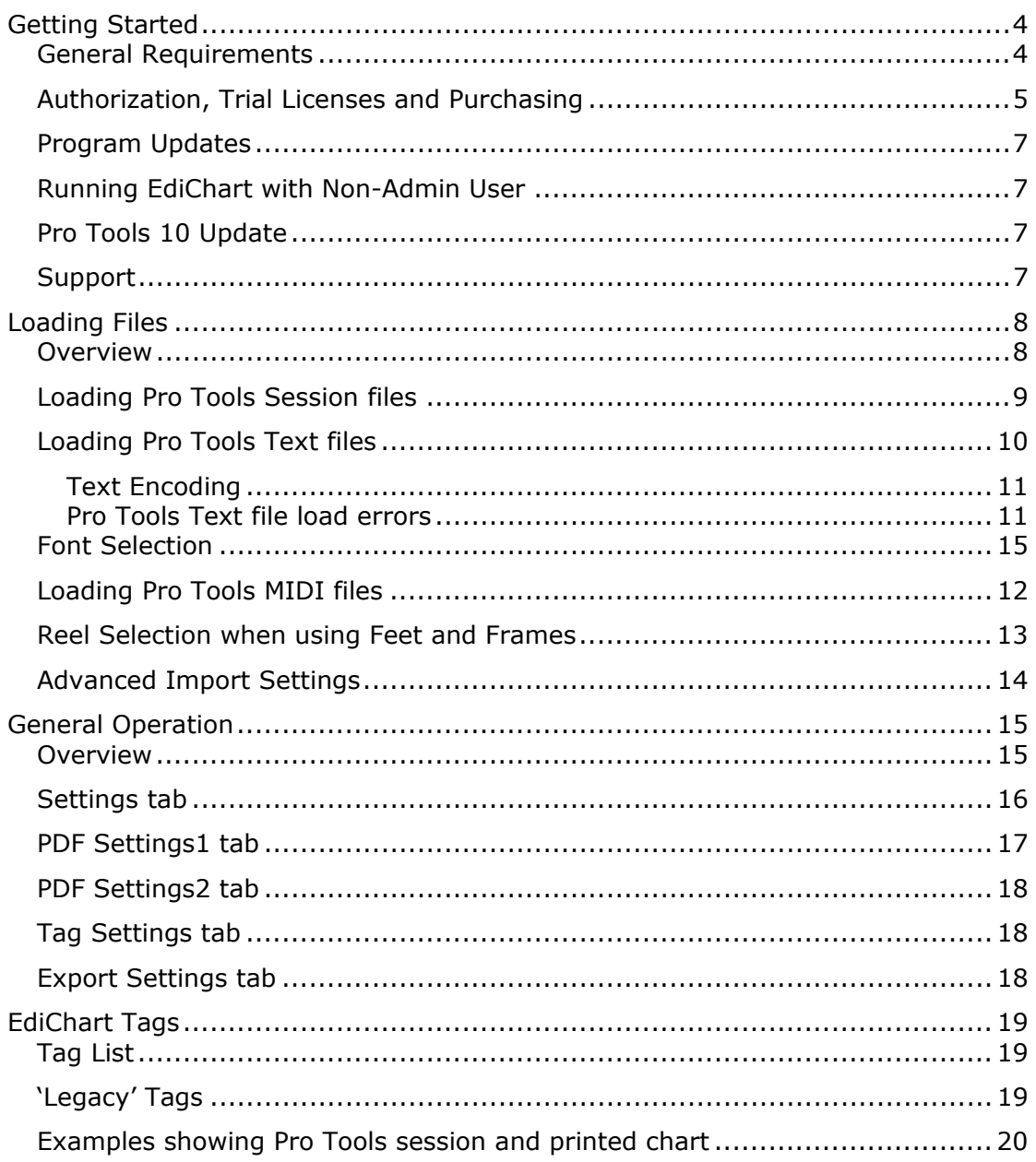

# <span id="page-3-0"></span>Getting Started

## General Requirements

#### **Mac:**

EdiChart version 3.1.0 is a 32-bit application that is compatible with OS X version 10.7 to macOS version 10.13

#### **Windows:**

EdiChart version 3.1.0 is a 32-bit application that is compatible with Windows 7, 8 and 10 (32 and 64-bit)

#### **Pro Tools:**

Compatible with Pro Tools®, an Avid Audio® product

Version 9+ session as text files can be loaded or Version  $10+$  (.ptx) files can be loaded directly

See the [EdiChart webpage](http://www.soundsinsync.com/edichart/) for the latest information regarding Pro Tools compatibility.

#### **Authorisation:**

2<sup>nd</sup> or 3<sup>rd</sup> generation USB iLok for all types of licenses, authorised locally or using sharable (network) licenses. [Read More](http://www.soundsinsync.com/about-iloks).

# <span id="page-4-0"></span>Authorization, Trial Licenses and Purchasing

EdiChart uses iLok licenses for authorization. The license can either be stored locally on an iLok USB Smart Key or accessed via the local network using a Sharable License (see below). iLok Cloud is currently not supported.

#### **iLok USB Smart Keys**

iLoks are a portable USB devices that can contain licenses from multiple manufactures. For example, an iLok containing an EdiChart license can be used to authorize EdiChart running on a Mac or PC – wherever you go.

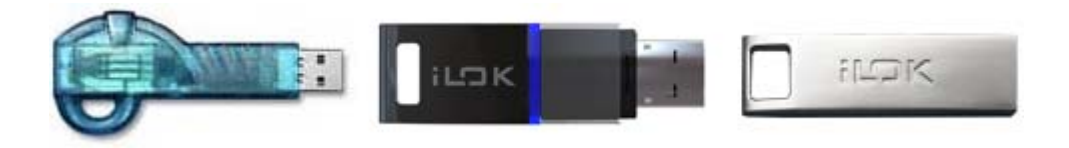

Original, 2nd and 3rd generation iLok™ USB Smart Keys

EdiChart v3 licenses (full and trial) can only be stored on a  $2^{nd}$  or  $3^{rd}$  generation iLok. ILoks can be purchased from [www.ilok.com](http://www.ilok.com/) and most pro audio dealers.

#### **iLok System Requirements**

To utilise this system, ensure you have installed the latest PACE 'License Support' software. This installs the *iLok License Manager* application as well as drivers that EdiChart requires to run. Download the latest License Support installer from [www.ilok.com.](http://www.soundsinsync.com/download-lok-license-support/)

Note: The PACE License Support software is automatically installed during a Pro Tools installation.

#### **Trial/Demo Information**

is not found. Simply click 'Try' when the following window appears: EdiChart provides the option to activate a three day trial license when first run if a license

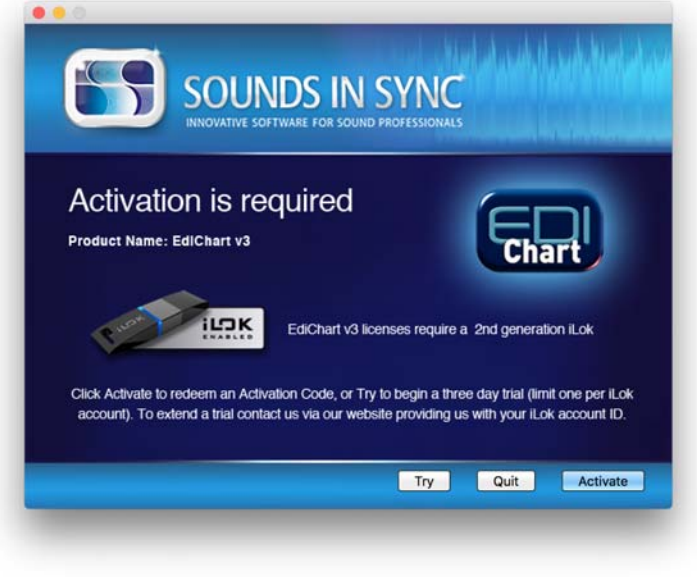

EdiChart Try/Activate window

If you have redeemed a trial license and the above window continues to appear, open the iLok License Manager application (see below) and check if the trial license needs to be moved from your iLok account to a physical iLok.

To extend a trial, [contact us via our website](http://www.soundsinsync.com/contact) and provide your iLok User ID.

#### **iLok License Manager**

Once the PACE 'License Support' software is installed, the iLok License Manager application can be found in the Applications (Mac)/Program Files (PC) folder. It can be used to redeem a license that is sent as an 'activation code', move a license from your iLok account to a physical iLok, or move a license from one physical iLok to another. If we have deposited a license into your iLok account, you will need to move it to a physical iLok in order for one of our applications to see it and allow it to run. For more information, see the iLok.com [iLok License Manager page.](https://www.ilok.com/)

#### **Sharable (Network) Licenses**

All of our iLok enabled applications have the ability to use a special type of license that can be shared across a local network. Sharable licenses are configured using iLok License Manager on a network computer to act as a server and share these licenses to other (client) computers on the network. Only sharable licenses with more than one seat assigned can be shared on a network and are stored on an a physical iLok connected to the server.

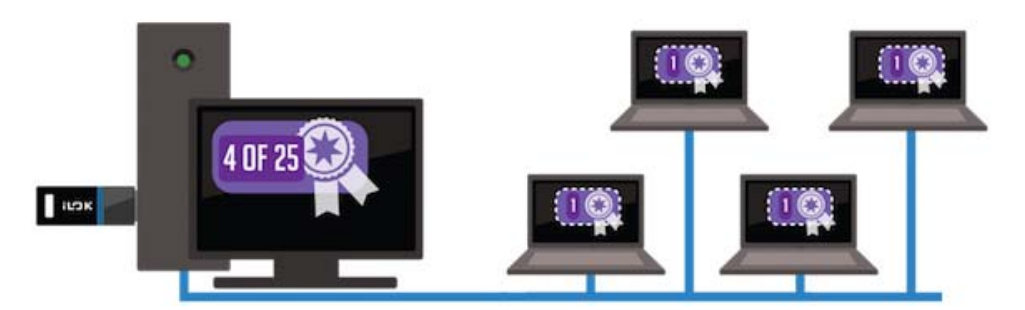

Illustration showing a license server activating 4 copies (seats) of an application over a local network using a sharable license that can activate up to 25 seats. (Illustration courtesy of Pace Anti-Piracy Inc, used with permission)

For more information, see our [About-iLoks web page.](http://www.soundsinsync.com/about-iloks)

#### **Purchasing and Activation**

EdiChart can be purchased from the Sounds In Sync website [www.soundsinsync.com](http://www.soundsinsync.com/). Following purchase, an Activation Code is displayed and emailed to the address provided.

If EdiChart is being run on a computer with an internet connection the software can be activated on startup. Simply click 'Activate' and enter or paste the Activation Code into the fields provided. The license can then be transferred onto a physical iLok to authorize EdiChart.

If EdiChart is being run on a computer without an internet connection, first install the PACE License Support software on a Mac or PC with an internet connection. Run iLok License Manager, select Licenses > Redeem Activation Code and paste the code into one of the boxes. Transfer the license onto the iLok USB smart key by dragging it onto the iLok icon. Once transferred, the iLok smart key can be connected to the computer you wish to run EdiChart on.

## <span id="page-6-0"></span>Program Updates

Select the *Check For Update…* option in the *Help* menu to check for updates to the program. If there is an update available, the new installer will be made available to be downloaded.

To update to the new version, quit EdiChart and run the new installer. The new version will run using the existing iLok license unless updating to a new major release that was purchased.

To automatically check for updates see the *Application Update Checks* controls in the EdiChart Preferences.

Note:

The latest installer can also be downloaded directly from the Sounds In Sync website via the *[Download](http://www.soundsinsync.com/download/)* page.

## Running EdiChart with Non-Admin User

The Mac version of EdiChart can be run by users that do not have admin privileges. This is useful for restricting users from making changes to the system's configuration.

To allow non-admin users to use EdiChart it first needs to be installed by an admin user. Any further program updates also need to be performed by an admin user. EdiChart should always be installed inside it's 'EdiChart' folder into the main 'Applications' folder.

Note:

EdiChart's preferences and settings are stored with each system user. If several people wish to run EdiChart and share their preferences and settings they should use the same user to run EdiChart.

## Pro Tools 10 Update

As of Pro Tools version 10 a 'region' is now called a 'clip'. Hence the EdiChart application and this user guide we now refer to the new terms 'clip', 'clip groups' and 'clip list'. However, EdiChart is still compatible with earlier versions of Pro Tools, and in this case, when reading this user guide, simply exchange any occurrences of 'clip' with 'region'.

## **Support**

For technical support or feature requests go to our support page:

[www.soundsinsync.com/support/](http://www.soundsinsync.com/support/)

# <span id="page-7-0"></span>Loading Files

### **Overview**

EdiChart creates dubbing charts (cue sheets) of Pro Tools sessions. It creates the charts in the form of a PDF file, or exports the selected clips/markers to a text file.

If selected clips or track names require their own formatting or look, open the session in Pro Tools and add [EdiChart Tags](#page-18-0) to the required clips or track names before loading the session data into EdiChart.

The Pro Tools session data can be transferred to EdiChart using three different types of files. It can load a Pro Tools 10+ (.ptx) session file, a Pro Tools 'Session Info As Text' file and/or a Pro Tools MIDI file. The right file type will depend on what you need to transfer and what version of Pro Tools you are running.

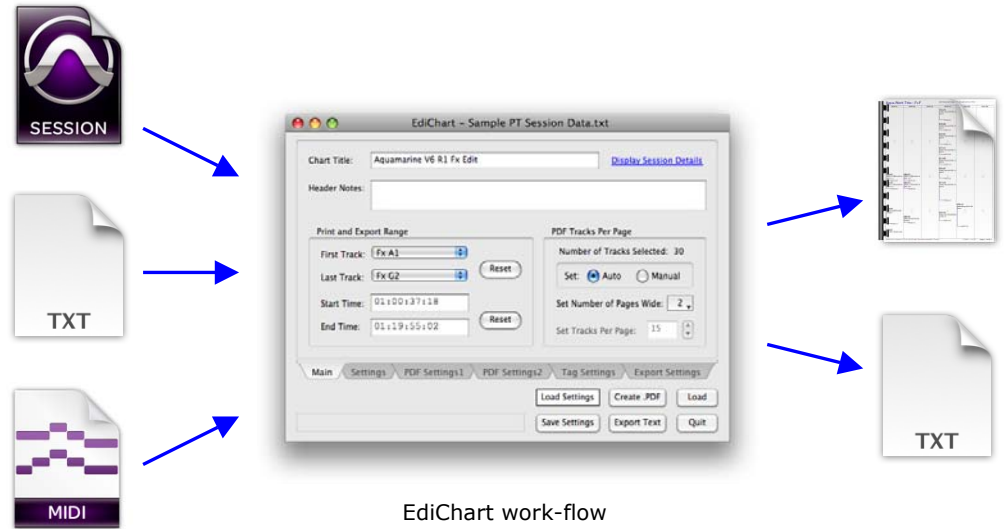

#### **Pro Tools 10+ (.ptx) session files**

EdiChart can load PTX session files directly to extract the edit data of audio clips. This is the simplest way to load edit data into EdiChart as the file doesn't need to be exported from Pro Tools and text encodings don't need to be selected for non-English characters. See [Loading Pro Tools Session Files](#page-8-0) for more information.

Note:

The timing information of clip groups cannot be loaded from PTX files. As an alternative, a Pro Tools 'Session Info As Text' file can be used.

#### **Pro Tools 'Session Info As Text' (.txt) files**

When using Pro Tools version 9, or if clip groups need to be loaded, export the session data from Pro Tools as a text file. See [Loading Pro Tools Text Files](#page-9-0) for more information

#### **Pro Tools MIDI (.mid) files**

To print markers in a dubbing chart, export the markers from Pro Tools as a MIDI file. These can be used in conjunction with a Pro Tools PTX or Pro Tools TXT file. See [Loading](#page-11-0)  [Pro Tools MIDI Files](#page-11-0) for more information.

## <span id="page-8-0"></span>Loading Pro Tools Session Files

Pro Tools v10+ (.ptx) session files can be loaded directly into EdiChart by selecting the *File > Load PTX Session* menu item, by clicking the 'Load' button, or by drag-and-dropping the file onto the main window or application icon.

Note:

To ignore clips during load that are muted, check the EdiChart preference 'Ignore Mute Clips during load'.

The following window is displayed:

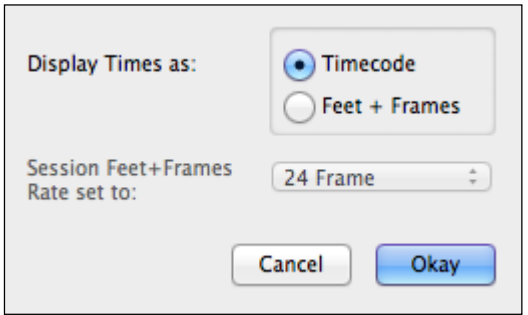

EdiChart load PTX file settings

Select how the edit locations are displayed, either as Timecodes or Feet + Frames. When Feet + Frames is chosen, select the Feet + Frames rate that is used in the Pro Tools session setup window. If these settings do not match the footage timings will drift out of sync.

# <span id="page-9-0"></span>Loading Pro Tools Text Files

When using Pro Tools v9, edit data can be loaded from a Pro Tools 'Session Info As Text' file.

Export the session clip data in Pro Tools using the menu option *File > Export > Session Info as Text*. Select the following options (view this from within the EdiChart by selecting the menu option Help > *PT Text Settings*).

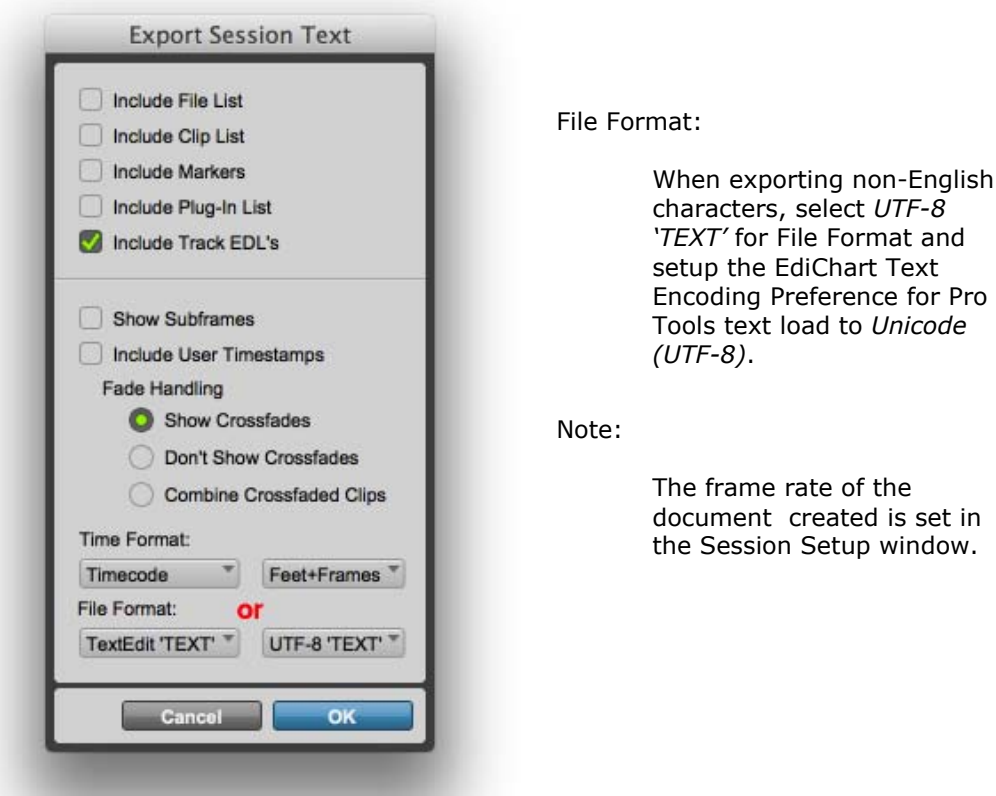

Pro Tools v11 Export Session As Text window

Open EdiChart, and if required, set the Text Encoding used to export the Pro Tools text file in the Preferences window. See [Text Encoding](#page-10-0) for more information.

Load the text file into EdiChart by selecting the *File > Load PT Text File* menu item, by clicking the 'Load' button, or by drag-and-dropping the file onto the main window or application icon.

#### <span id="page-10-0"></span>**Text Encoding**

The text encoding settings in the EdiChart Preferences window selects the encoding or *Character Set* used while reading or writing a text file. These must be set correctly in order to read and write the correct characters, especially when exchanging non-English characters.

If the third-party program that is creating or reading the text file is on the same platform (Win/Mac) as EdiChart, the Text Encoding settings would nominally work when left set to 'System Settings'. However, if it is running on a different platform, the Text encoding needs to be selected (as it would if a Unicode character set is required).

By default, Pro Tools exports text files in Western configurations as Macintosh-Roman (Mac) and WindowsANSI (Win) when the File Format on the Export Session As Text window is set to *TextEdit 'TEXT'*. If the clips in Pro Tools contain non-English characters, select *UTF-8 'TEXT'\** while exporting and set the EdiChart Text Encoding Preference for Pro Tools text load to *Unicode (UTF-8)*. This will ensure that all characters are transferred correctly.

\* Requires Pro Tools version 9 or above

#### **Pro Tools Text File Load Errors**

If any errors are found while loading the Pro Tools text file a message similar to the following will be displayed:

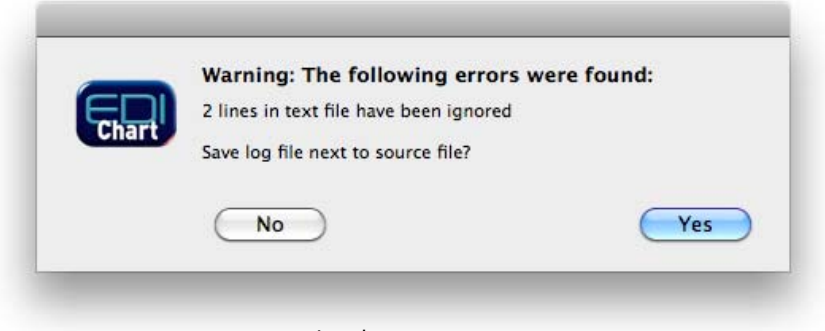

Load error message

Click 'Yes' to save a log file detailing all errors found. The log file is saved in the same folder as the original file, named with "\_LOG" appended to the end of the original file name.

Errors are caused by clip names containing end-of-line characters which breaks the formatting of the Pro Tools text file. Use the log file to locate and fix the clips required in Pro Tools. Once complete, re-export the text file from Pro Tools and load it into EdiChart.

# <span id="page-11-0"></span>Loading Pro Tools MIDI Files

If any makers are to be printed, create a single MIDI track and export the marker data as a MIDI file (default MIDI selections can be made).

Note:

The marker names are truncated to 31 characters when exported via a MIDI file.

A Pro Tools MIDI file can be loaded into EdiChart by itself or added with the session clip data. If markers are to be printed in conjunction with clip data, the clip data needs to be loaded first using either a Pro Tools session file or Pro Tools 'Session Info As Text' file.

Load the MIDI file into EdiChart by selecting the *File > Load MIDI File* menu item, by clicking the 'Load' button, or by drag-and-dropping the file onto the main window or application icon.

The following window is displayed:

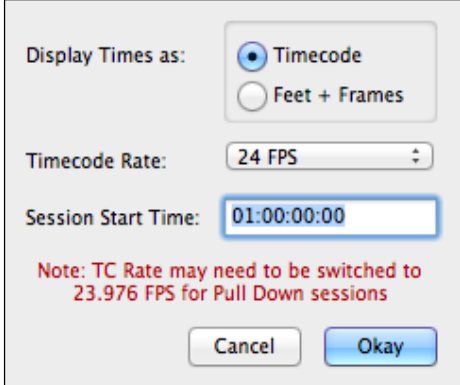

EdiChart load MIDI file settings

Note:

When a MIDI file is appended to session clip data the first two selection controls shown above are disabled.

Make selections as required and click 'Okay' to load the marker data.

# <span id="page-12-0"></span>Reel Selection when using Feet and Frames

When a session contains more than one film 'reel' and it is loaded using Feet + Frames, EdiChart will display the following window:

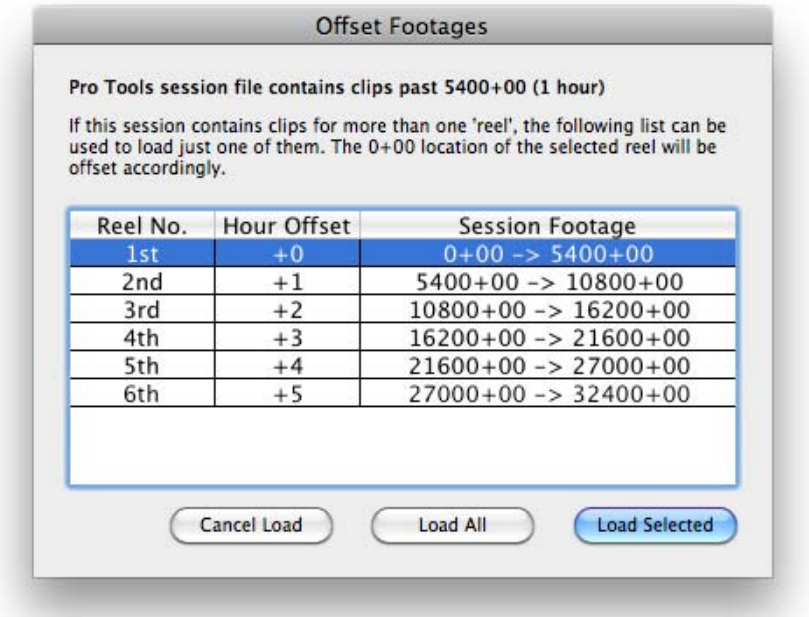

Reel selection window displaying a Pro Tools session containing six reels

Use this window to load one of the reels listed, or all reels at once.

In order to use this feature, the 0+00 footage location must be set to the start of the first reel in Pro Tools. If the second or later reel is selected to load, EdiChart will automatically offset the number of hour(s) required so the reel selected starts at 0+00.

If the session is exported with the 0+00 footage location set after the beginning of the first reel, a warning message will be displayed.

# <span id="page-13-0"></span>Advanced Import Settings

When the EdiChart preference 'Advanced Load' is checked the 'Advanced Import' window is displayed while loading Pro Tools session clip data.

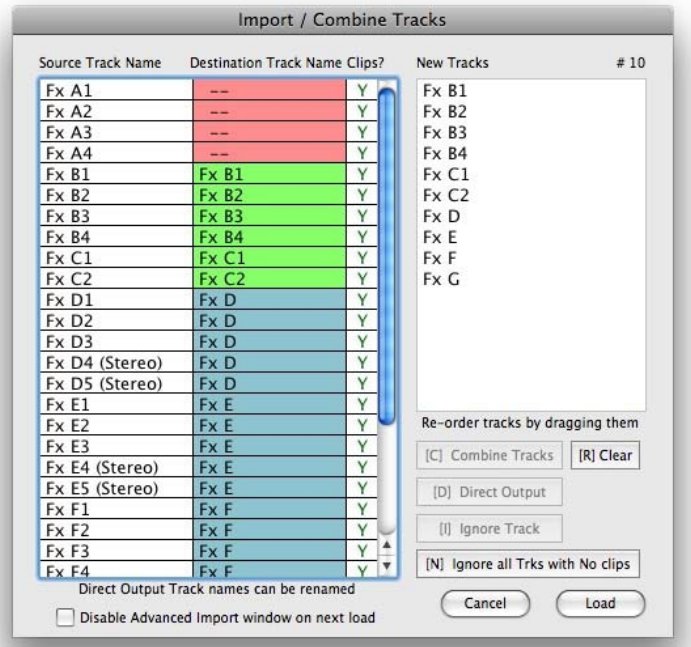

EdiChart Advanced Import window

The Advanced Import option can be used to combine, select, rename and re-order tracks before they are loaded into the main EdiChart window.

In the above example, the original session track names are displayed in the *Source Track Name* column. The tracks that are highlighted *red* have been set to be ignored. The *green* tracks will be imported directly as if the Advanced Import option was not enabled. The *blue* tracks will be combined to create a new set of tracks. These emulate Pro Tools tracks that have been summed together into one mixer channel. See illustration below.

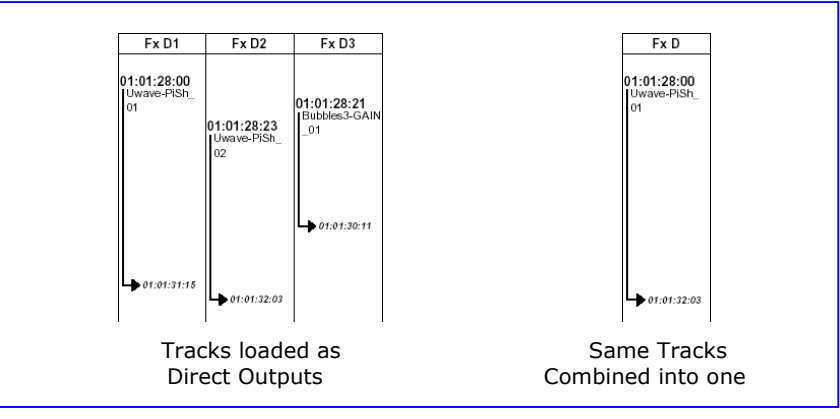

Example of how clips are combined

The name of the new clip is taken from the lowest (left most) track of clips combined.

Keyboard shortcuts C, D, I and L can be used to activate the Combine Tracks, Direct Output, Ignore Track and Load buttons respectively, while the shortcut N can be used to Ignore all tracks that have no clips in them.

# <span id="page-14-0"></span>General Operation

### **Overview**

Once the session data has been loaded the main window is displayed as follows:

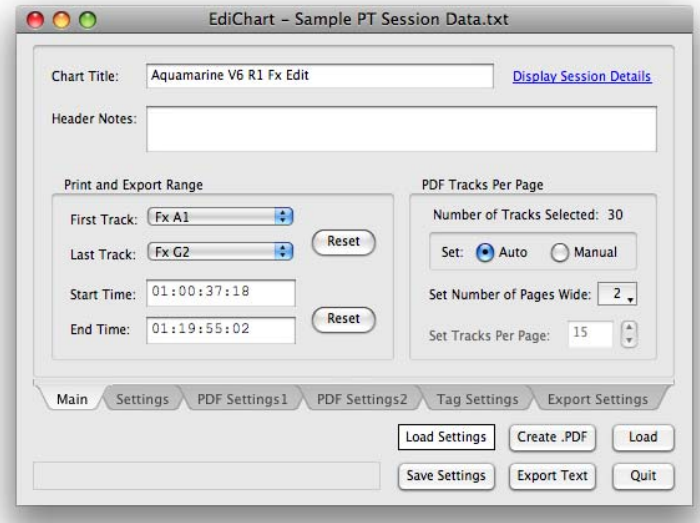

EdiChart main window

Use the controls on the various tabs to customise how the session data is printed or exported (see explanations on following pages). All settings can be stored in one of five user settings by clicking the 'Save Settings' button. These can be recalled via the 'Load Settings' button or one of the *Settings* menu items. All five user settings can be deleted, imported or exported via the *Settings* menu.

Once all settings have been made click 'Create .PDF' to create a dubbing chart in the form of a PDF file, or press *Export Text* to export the selected clips to a text file.

PDF files are created with the same name (excluding the extension), and in the same folder as the original text file (Pro Tools session data file). Alternatively, the name and location of the PDF file can be set during each print by checking the preference 'Set filename and location of PDF file'.

## Font Selection

In conjunction with the text encoding settings that are used when loading text files, non-English/European characters may also require a special font to print the correct characters in PDFs. To be able to select all fonts on the host system (not just post-script font families that have all styles) check the following preference:

Display full list of Fonts. (For Non-English/European printing)

Restart EdiChart to implement the new preference so that all fonts loaded on the computer will be displayed in the various font selection menus.

If the font selected cannot print the characters required on the PDF, a rectangle box will be displayed in its place.

Note:

'Arial Unicode MS' is suitable for printing Chinese, Japanese and Korean text.

## <span id="page-15-0"></span>Settings tab

#### **Merge Clips**

Do Not Merge Clips:

Selecting this will print/export all clips loaded.

Merge Clips together that have the same name:

Selecting this will merge or heal clips that have the same base name and have a gap less than the Gap Length set.

Merge Clips together when names don't match:

Selecting this will merge or heal all clips that have a gap less than the Gap Length set.

Merge Clips with a gap equal or less than:

Used by the second and third Merge Clips options to determine which clips are merged.

Note:

Merge Clips options affect the amount of clips to print and therefore the number of pages required to print them. The third Merge Clips option, 'Merge Clips together when names don't match', will remove the most amount of clips when combined with a higher Gap Length setting.

#### **Convert MixedCase words**

Checking this option will convert MixedCase words that are created by Pro Tools to save character space. For example 'HeavyRain' becomes 'Heavy Rain'.

#### **Interpret Tags in Clip Names and Track Names**

Checking this option will format the text as per the tags found in clip names or track names. See **EdiChart Tags**.

#### **Include 'Legacy' tags and 'Legacy' color tags**

Enabled when 'Interpret Tags in Clip Names and Track Names' is selected, these options convert any 'Legacy' tags to EdiChart tags while preparing to print. See [EdiChart Tags.](#page-18-0)

## <span id="page-16-0"></span>PDF Settings1 tab

Some descriptions for the less-obvious settings:

#### **Extend Clip Length to display full clip name**

Extends the length of its own clip and all clips around it so that the whole clip name (or selected number of characters) is printed.

#### **Add Clip/Gap Ratio**

When both values are set to their minimum settings and 'Extend Clip Length to display full clip name' is de-selected, EdiChart will use the minimum amount of paper. It will print only one line of the clip name and not add any time scaling, so all clips will appear one after the other.

#### **Add Clip Ratio:**

Sets the ratio a clip is lengthened by, which is calculated proportionately from the actual timecode or footage length of the clip.

#### **Add Gap Ratio:**

Sets the amount of extra time that is inserted between clips where there are no clips on all tracks of the timeline (e.g. between reels). This is also calculated proportionately from the actual timecode or footages.

#### **Print Track Name on multiple lines**

When checked, EdiChart will allocate one or two extra lines to print track names, if any are too long to fit on one line. Any [LB] or [CT] tags are also accounted for if 'Interpret Tags…' is checked.

#### **Printing Track Numbers**

Check the EdiChart preference 'Increment printed Track Numbers by width of each track' when multi-channel tracks are being fed into a mixer with mono channels. The number printed on each track will correspond to the first mixer channel strip of that track.

#### **Reprint whole Clip Names on clips that extend onto next page**

Checking this option will print the Clip Name on all pages when the clip is split across a page-break. This option is not available when 'Extend Clip Length to display full clip name' is selected.

#### **Clip Style**

Selects either a line style clip or an arrow style clip (thin or bold).

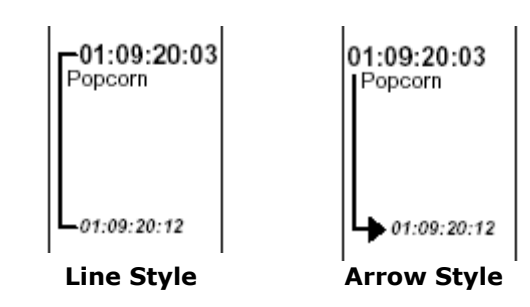

#### **Track Line Style**

Sets the width and type of line that separates and surrounds the tracks.

#### **Marker Line Style**

As per Track Line style but changes the horizontal marker line when markers are loaded. (Enabled when a MIDI file is loaded).

# <span id="page-17-0"></span>PDF Settings2 tab

Use the controls provided to change the Font (Name, Size, Bold, Italic and Color) for each field.

The font selection is based on the postscript fonts available on the host computer. As these may vary between computers (and platforms) it is recommended that the fonts are embedded into the created PDF files. Embedding fonts will create a slightly larger file.

Fonts are embedded by default and can be disabled in the EdiChart preferences.

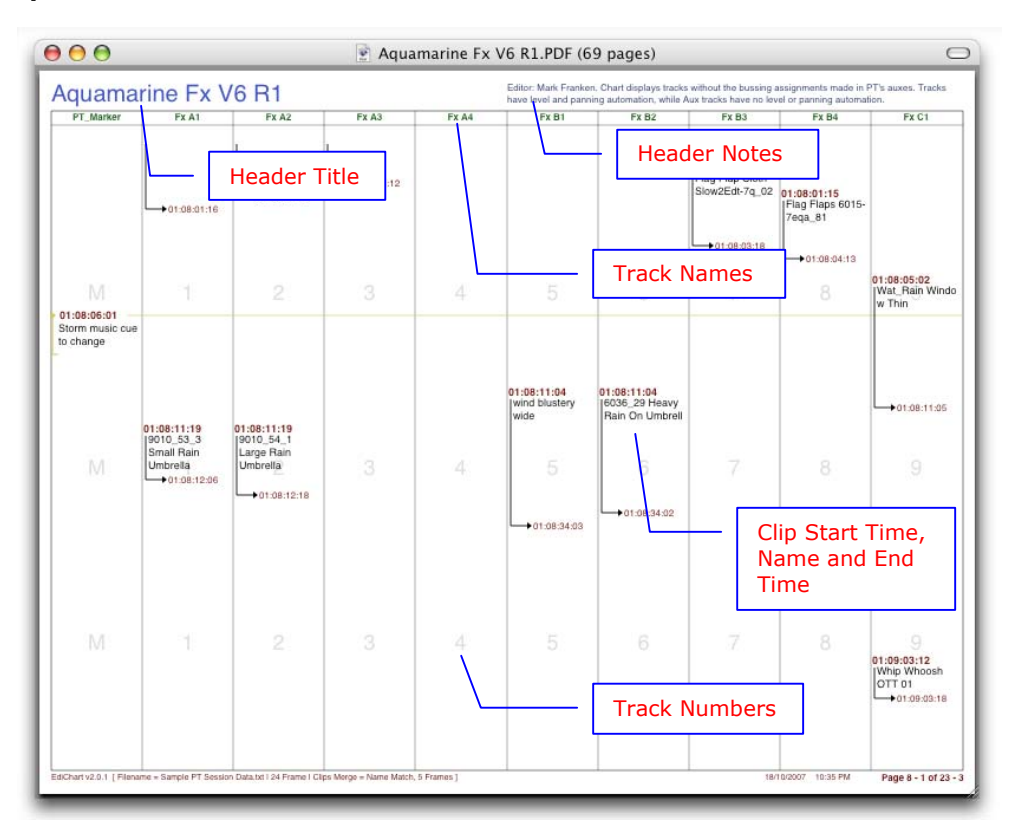

#### **Description of Chart fields:**

### Tag Settings tab

This tab is used to set the Font Tags ([F1] -> [F7]). See the next section **EdiChart Tags** for more information.

## Export Settings tab

Select the type of text file to be exported. Check the 'Append clip usage totals to end of file' option to export a list of all clips - in alphabetical order - with the total duration in timecode/footages, seconds and minutes.seconds if selected. This can be used to generate a report in a spreadsheet program with the total amount of music used (when exporting a tab-delimited file and selecting the music tracks on the main tab).

# <span id="page-18-0"></span>EdiChart Tags

Tags can be used to format or change the appearance of selected clips and track names. Specific characters between square brackets known as 'tags' can be added to the clip name or track name while preparing a Pro Tools session for printing.

The EdiChart installer includes an example session with EdiChart Tags for reference.

### Tag List

- **[MU]** Mute Clip: Stops clip from being printed
- **[F1] [F7]** Sets Font Name, Bold, Italics and Color of clip name - See 'Tag Settings' tab to set above parameters
- **[NM]** No Merge: Over-rides 'Merge Clips' setting so clips containing tag are not merged
- **[MS] + [ME]** Merge Start and Merge End. Manually merges a set of clips together
- **[AP]** Append: Joins clip names together - Place tag in the 2<sup>nd</sup> and subsequent clips - Clips with the [AP] tag must have no gaps between it and the previous clip
- **[LB]** Line Break: Forces line break in text at tag position (Clip and track names)
- **[CT]** Comment Text: All characters after tag are not printed (Clip and track names)
- **[SO]** Suppress out time: TC/Footage out location is not printed

Notes:

- Only **[LB]** and **[CT]** apply to track names
- Tags can be combined. E.g. **[F1SO]**
- Unless otherwise stated tags can be placed at any point in name
- The **[NM]**, **[AP]**, **[MU]** and **[CT]** tags also apply to data that is exported via text file
- Tags are not case sensitive
- Instead of using the **[MU]** tag a clip can be hidden by muting it in Pro Tools and checking the EdiChart preference 'Ignore Mute Clips'

See following three pages for examples…

# 'Legacy' Tags

The following 'Legacy' tags are read EdiChart:

These must be placed at the end of the clip name to be read:

#### **-{ -} -}} -! -& -r -g -b -o -y**

These can be placed at any point in a clip name or track name:

**^ ;**

# <span id="page-19-0"></span>Examples showing Pro Tools session and printed chart

**[MU]** Mute Clip

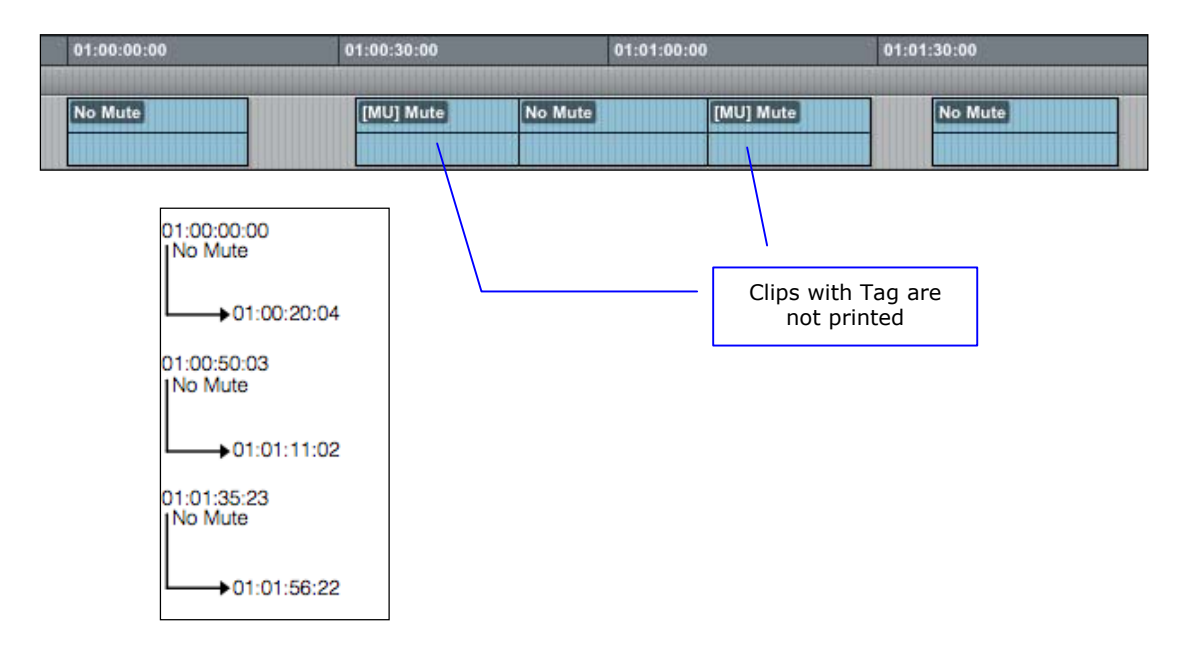

#### **[F1] – [F7]** Font

Font Tag prints clip name with Font Settings made on *Tag Settings* Tab

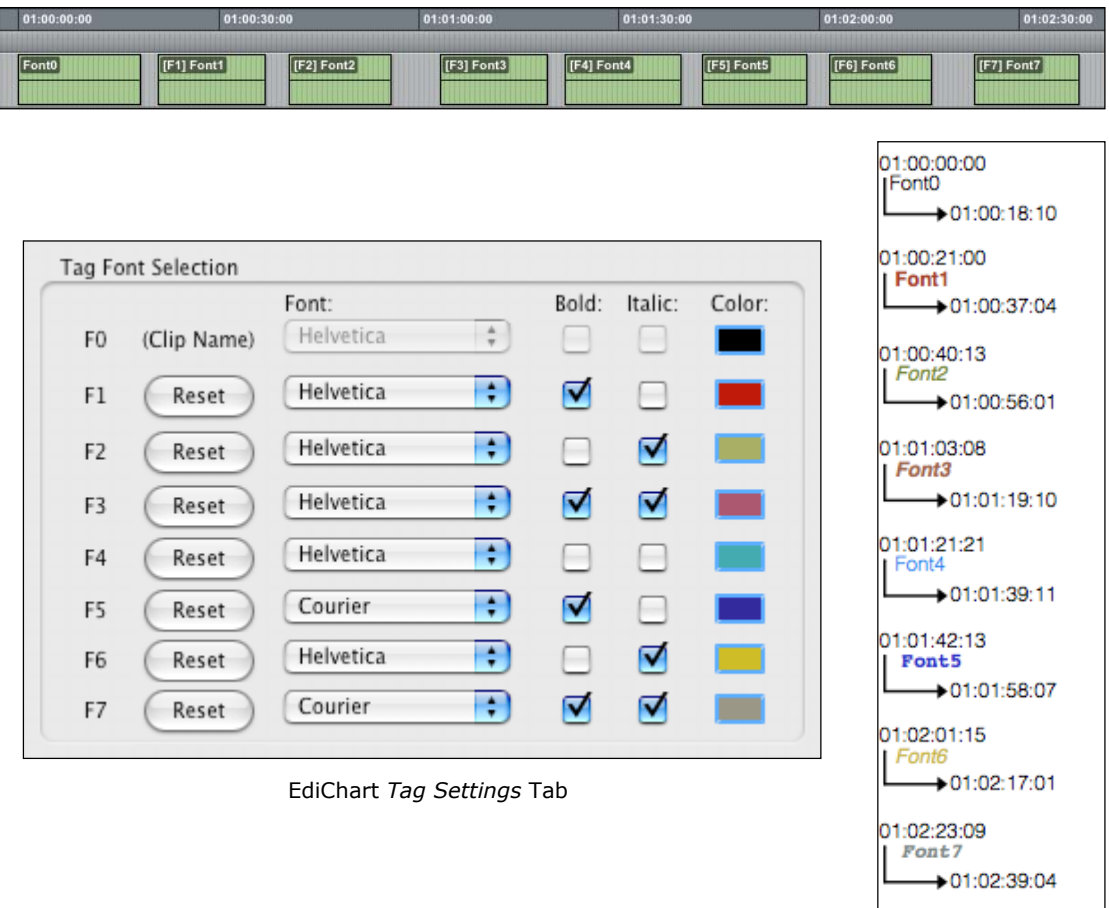

#### **[NM]** No Merge

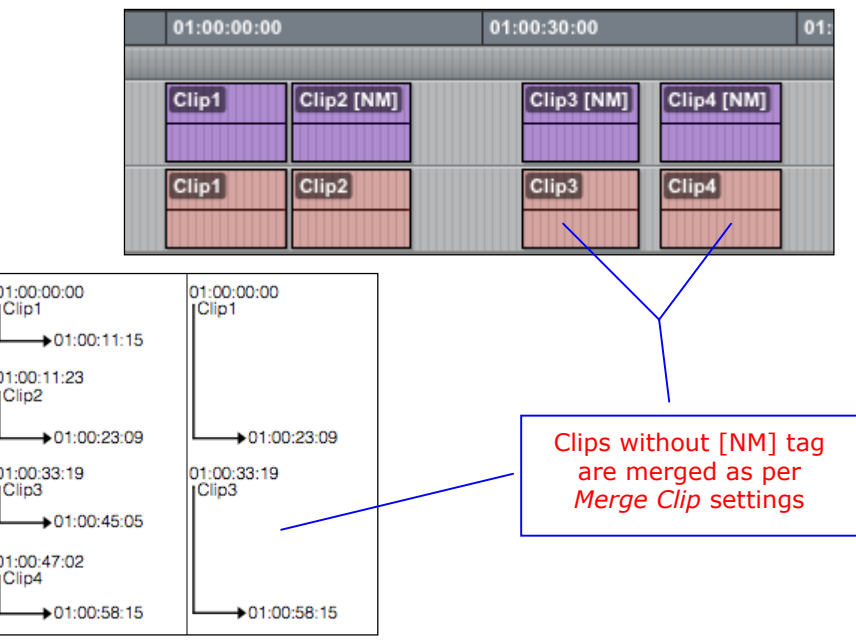

Adding this tag to a clip will stop it from merging to previous clip

Note:

In this example *Merge Clips* was set to: 'Merge Clips together when names don't match' with a *Gap Length* set to 2 seconds

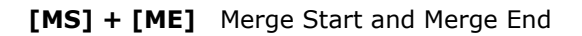

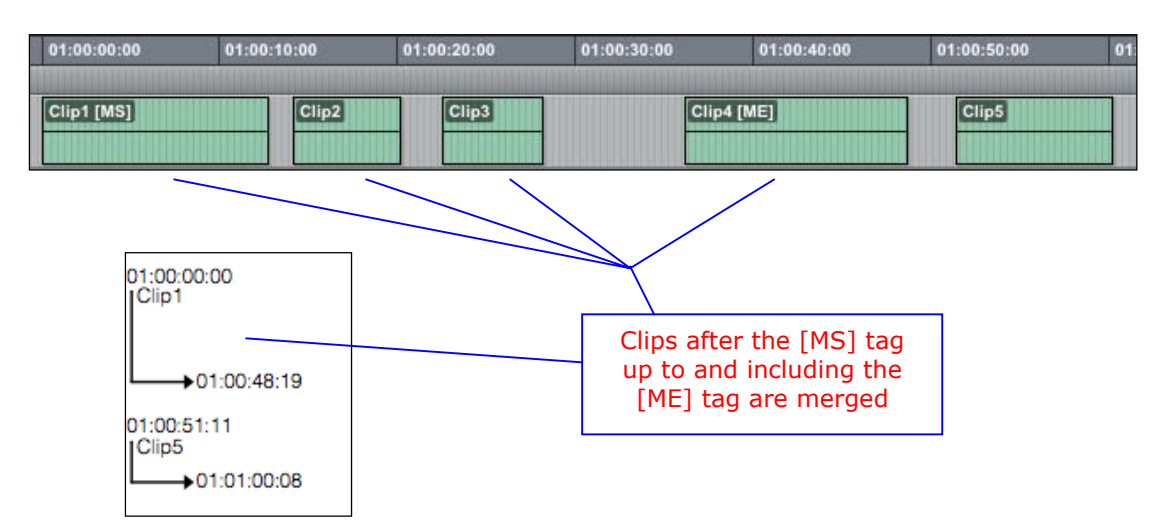

Note:

If an [ME] tag is not found after an [MS] tag, all clips between the clip with the [MS] tag to the last clip in the track will be merged

#### **[AP]** Append

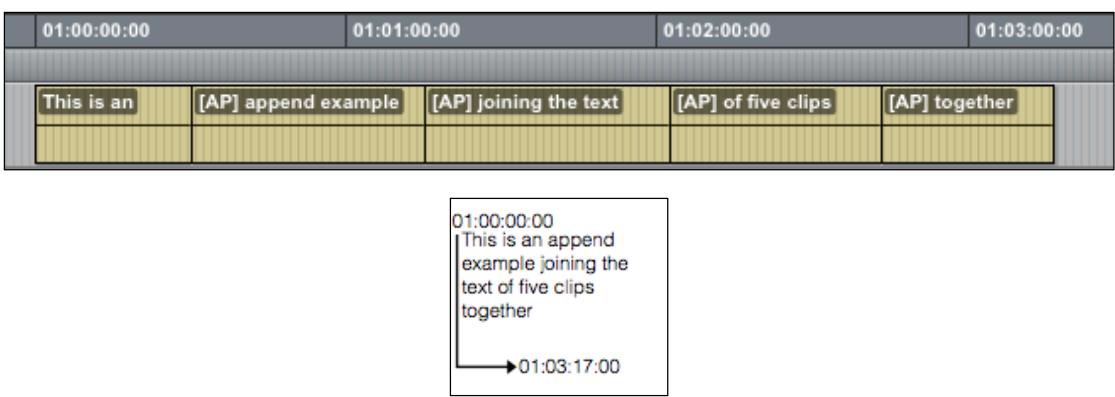

Note: Clips with the [AP] tag must have no gap between it and the previous clip

#### **[LB]** Line break

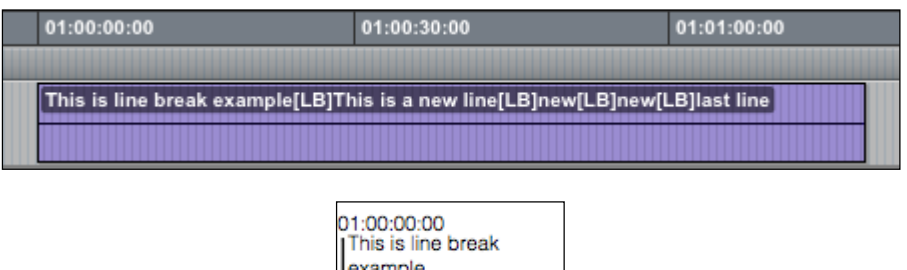

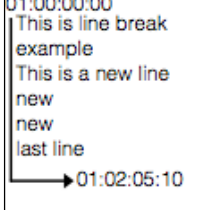

#### **[CT]** Comment Text

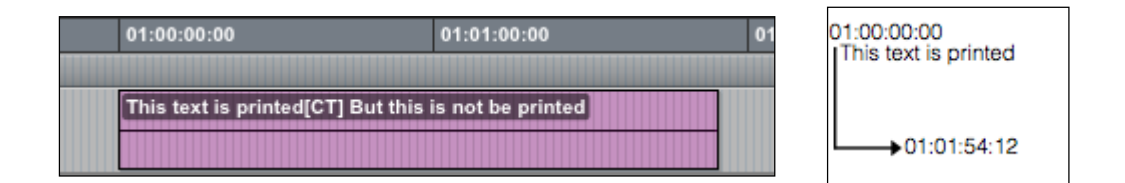

#### **[SO]** Suppress out time

This simply stops the out time timecode or Footage and the horizontal arrow/line from being printed

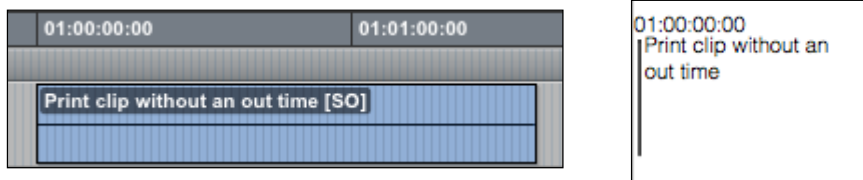